### **Po přihlášení do Google mailu se zobrazí úvodní stránka (vybrané části mailu jsou záměrně skryty).**

**Kliknout na kolonku Aplikace Google – zvýrazněno červeně.**

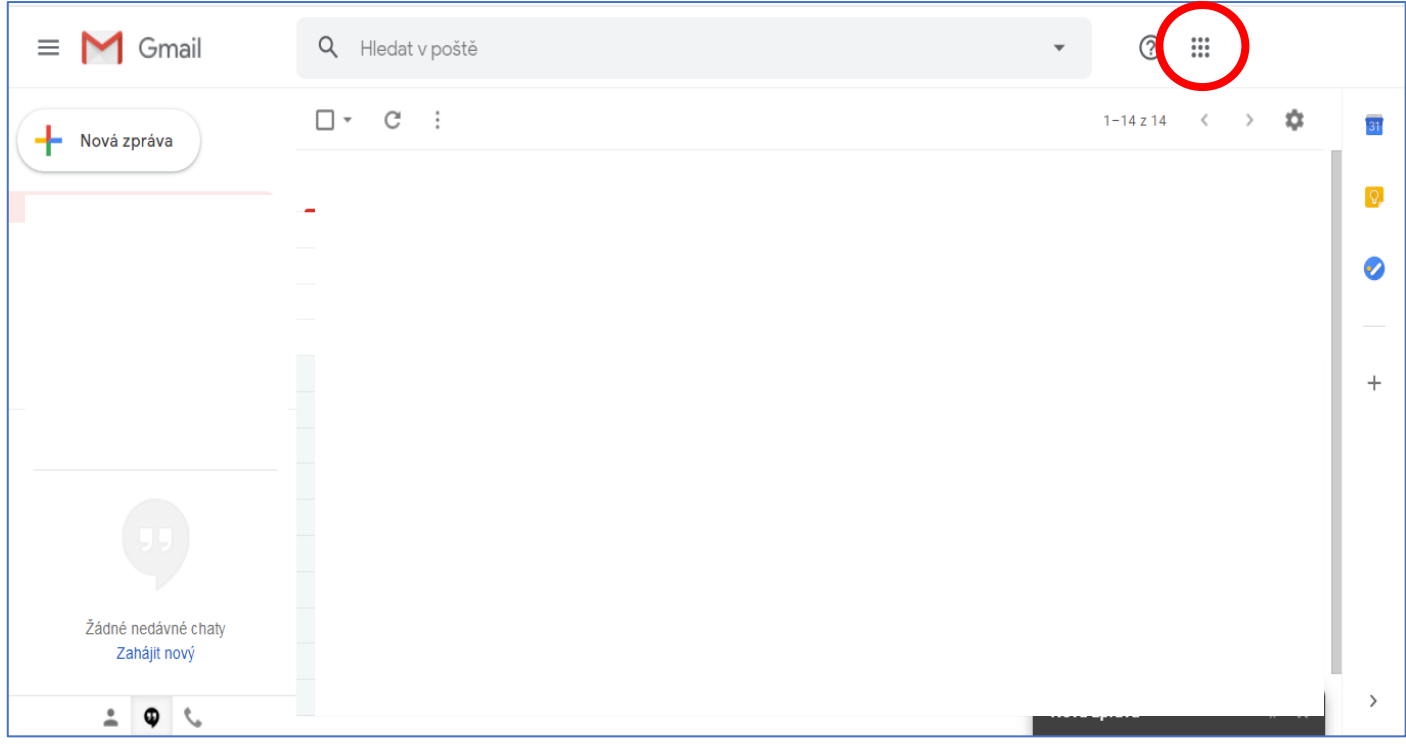

## **Z nabídky zvolit ikonu Classroom, popřípadě Učebna.**

#### **Kliknout na ikonu.**

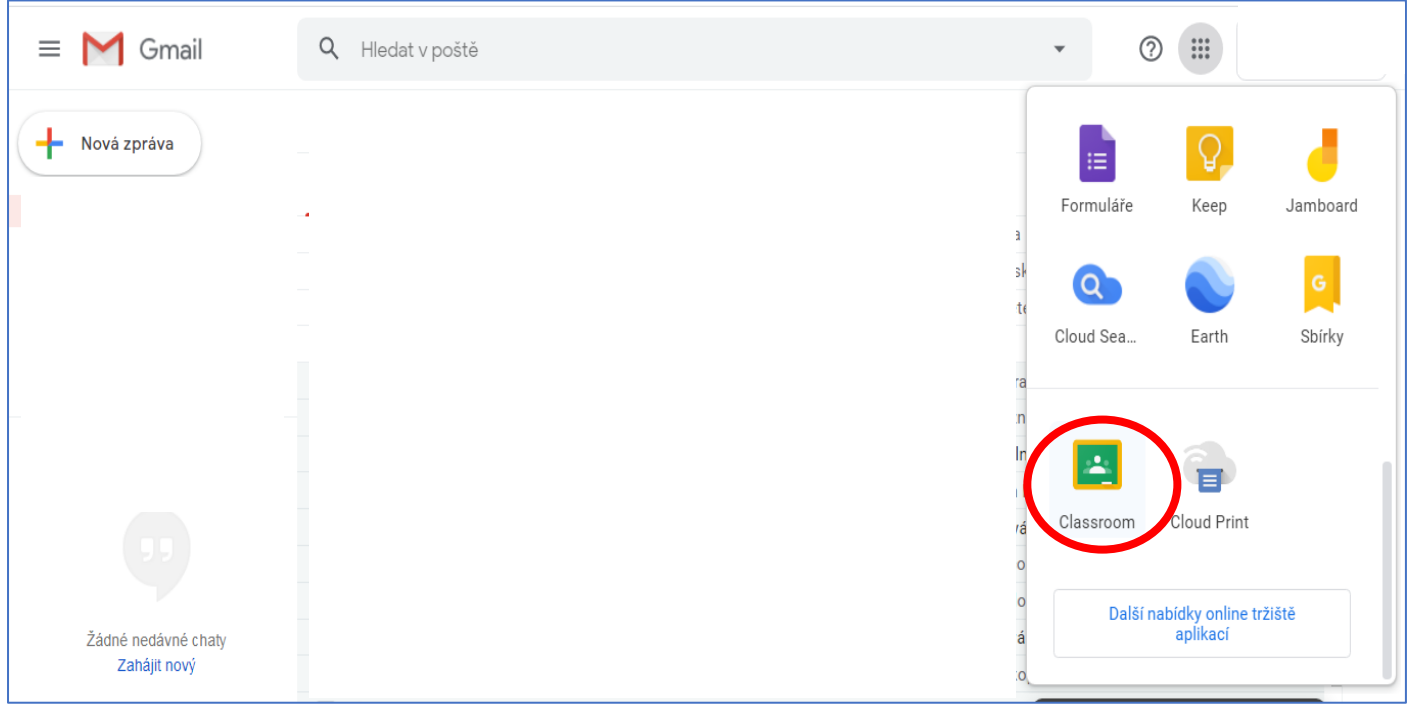

# **V pravém horním rohu kliknout na ikonu "+" a vybrat možnost Zapsat se do kurzu.**

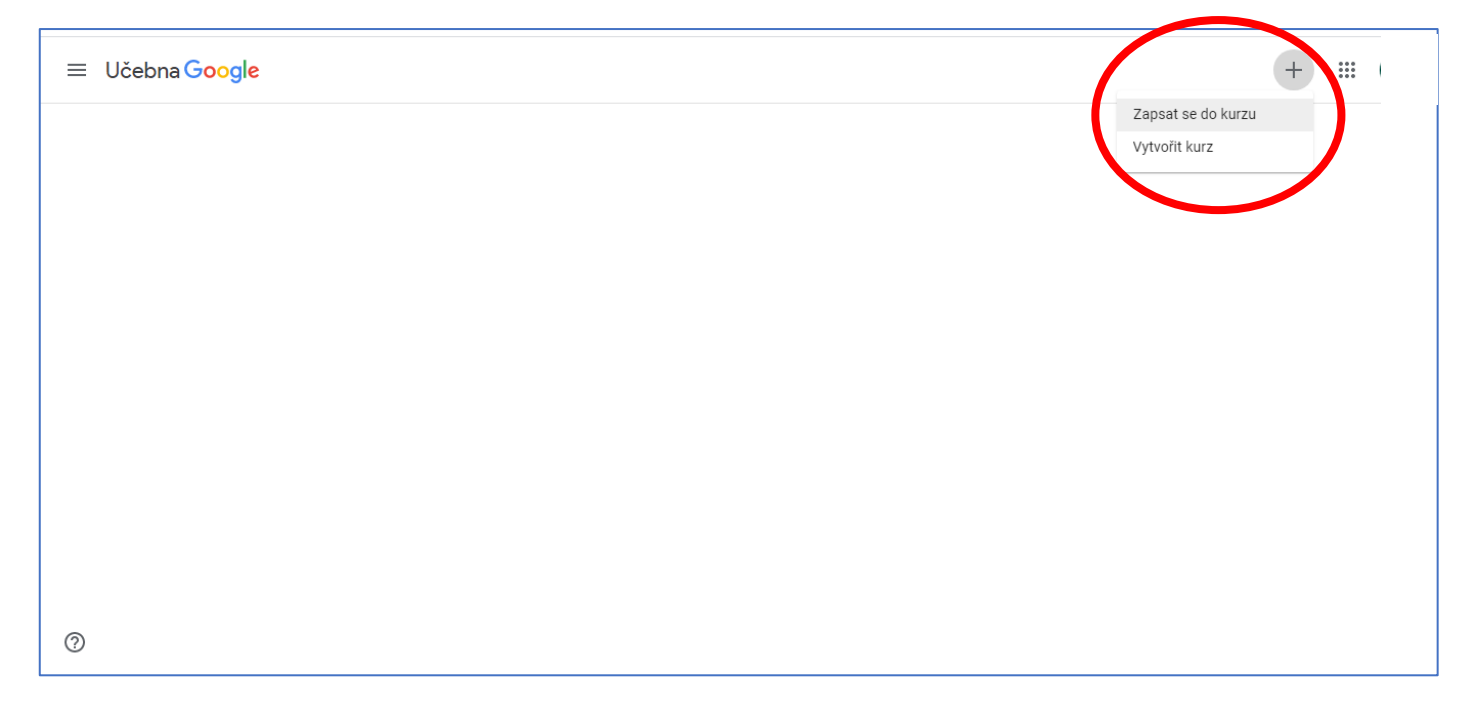

## Do tabulky napsat kód pro daný předmět (kurz) a kliknout na tlačítko "Zapsat se".

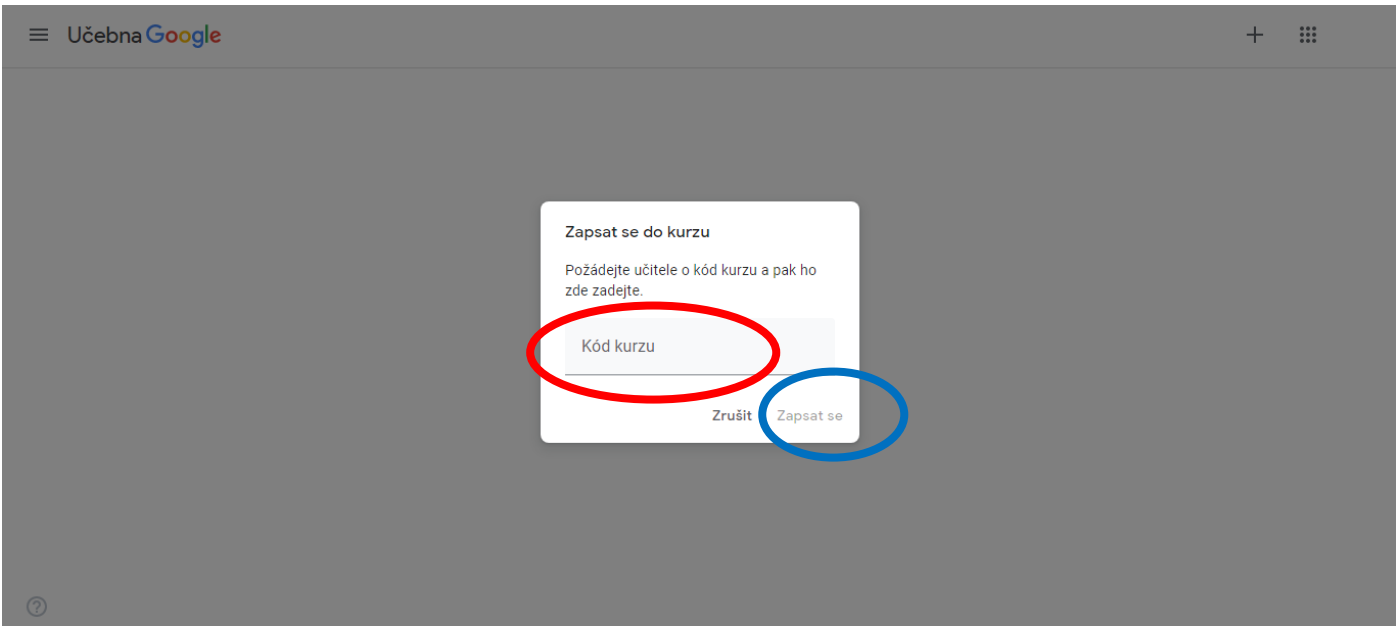